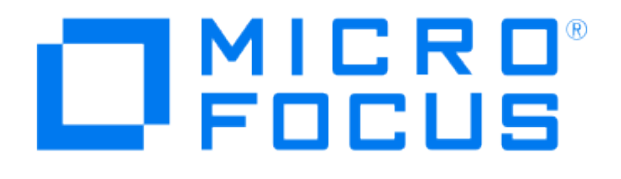

# Micro Focus Security ArcSight **Connectors**

# SmartConnector for Qualys QualysGuard File

Configuration Guide

December 3, 2020

#### Configuration Guide

#### SmartConnector for Qualys QualysGuard File

November 23, 2020

Copyright © 2003 – 2017; 2020 Micro Focus or one of its affiliates.

#### Legal Notices

Micro Focus

The Lawn

22-30 Old Bath Road

Newbury, Berkshire RG14 1QN

UK

[https://www.microfocus.com.](https://www.microfocus.com/)

Confidential computer software. Valid license from Micro Focus required for possession, use or copying. The information contained herein is subject to change without notice.

The only warranties for Micro Focus products and services are set forth in the express warranty statements accompanying such products and services. Nothing herein should be construed as constituting an additional warranty. Micro Focus shall not be liable for technical or editorial errors or omissions contained herein.

No portion of this product's documentation may be reproduced or transmitted in any form or by any means, electronic or mechanical, including photocopying, recording, or information storage and retrieval systems, for any purpose other than the purchaser's internal use, without the express written permission of Micro Focus.

Notwithstanding anything to the contrary in your license agreement for Micro Focus ArcSight software, you may reverse engineer and modify certain open source components of the software in accordance with the license terms for those particular components. See below for the applicable terms.

U.S. Governmental Rights. For purposes of your license to Micro Focus ArcSight software, "commercial computer software" is defined at FAR 2.101. If acquired by or on behalf of a civilian agency, the U.S. Government acquires this commercial computer software and/or commercial computer software documentation and other technical data subject to the terms of the Agreement as specified in 48 C.F.R. 12.212 (Computer Software) and 12.211 (Technical Data) of the Federal Acquisition Regulation ("FAR") and its successors. If acquired by or on behalf of any agency within the Department of Defense ("DOD"), the U.S. Government acquires this commercial computer software and/or commercial computer software documentation subject to the terms of the Agreement as specified in 48 C.F.R. 227.7202- 3 of the DOD FAR Supplement ("DFARS") and its successors. This U.S. Government Rights Section 18.11 is in lieu of, and supersedes, any other FAR, DFARS, or other clause or provision that addresses government rights in computer software or technical data.

#### Trademark Notices

Adobe™ is a trademark of Adobe Systems Incorporated.

Microsoft® and Windows® are U.S. registered trademarks of Microsoft Corporation.

UNIX® is a registered trademark of The Open Group.

Documentation Updates

The title page of this document contains the following identifying information:

- \* Software Version number
- \* Document Release Date, which changes each time the document is updated
- \* Software Release Date, which indicates the release date of this version of the software

To check for recent updates or to verify that you are using the most recent edition of a document, go to:

<https://community.microfocus.com/t5/ArcSight-Product-Documentation/ct-p/productdocs>

#### Revision History

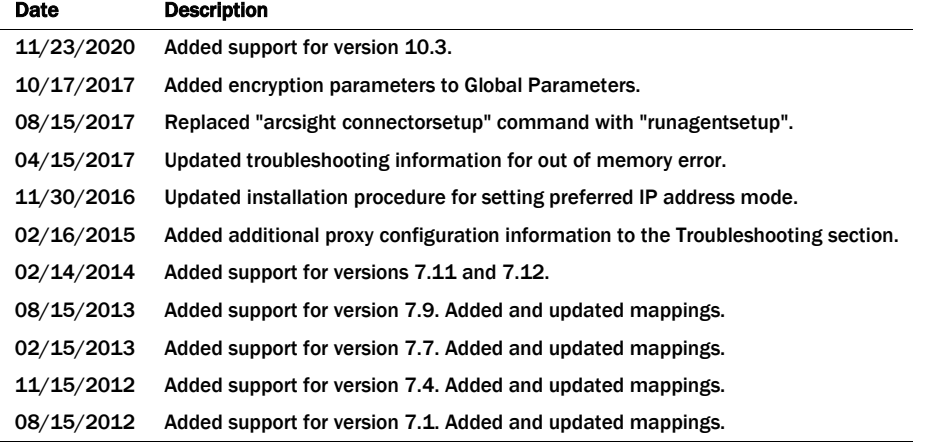

## SmartConnector for Qualys QualysGuard File

This guide provides information for installing the SmartConnector for Qualys QualysGuard File for report event collection. This SmartConnector is supported on platforms that support Java 1.3 or later. QualysGuard versions 4.0, 4.7, 5.0, 6.0, 6.5, 6.19, 7.0, 7.1, 7.4, 7.7, 7.9, 7.11,7.12, and 8.13 are supported.

## Product Overview

Qualys QualysGuard is an on demand solution that enables organizations to discover and prioritize all network assets; proactively identify and fix security vulnerabilities; prevent worms, viruses and trojan horses; manage and reduce business risk; and ensure compliance with laws, regulations and corporate security policies.

The SmartConnector for QualysGuard is an XML connector. It connects to the Qualys web interface (over HTTPS) to retrieve reports and sends the information to the ArcSight ESM Manager.

## Configuration

During the installation process, you will be asked to fill in a number of parameters. To be prepared:

- If Qualys requires a Client Certificate, you will need access to the client certificate .  $pfx$  or .  $jkcs$  file. The installation wizard asks you for the certificate type, path, and password, and will ask you to download and save the client certificate to a particular location.
- The name of a user with authority to gain access to the report repository and the password for this user will be required.
- The URL used to retrieve stored reports as well as the URL used to retrieve the list of stored reports will be required.
- If you will be going through a proxy, you will select  $true$  for "Proxy Server Used" and you also will be asked to provide the IP address or host name and port number for the proxy server, as well as the user name and password for proxy authentication.

You also will be asked to select one of two operational modes:

**Interactive** – This mode is designed to be used by an operator who requires only certain reports to be sent to ArcSight ESM. In this mode, the connector first retrieves a list of reports stored in the user's Qualys account (unsent), and presents it in a UI window where the user can select the scan reports to be sent to the ArcSight ESM Manager. After making a selection, clicking on the Send button sends all the selected scanner reports to ArcSight ESM. Closing the window when all the desired scans have been sent terminates the connector. In this mode, the connector should not be run as a daemon/service, only as a standalone application.

■ Automatic – This mode is designed to automatically import the reports from Qualys to the ArcSight ESM Manager whenever a new report is generated. In this mode, the connector periodically checks for any new scan reports. When the connector detects that a new scan has been successfully completed, it sends the report to the ArcSight ESM Manager. The connector can run as a service in this mode since it is designed to run in unattended mode.

## Install the SmartConnector

The following sections provide instructions for installing and configuring your selected SmartConnector.

Connector Appliance/ArcSight Management Center supports 0 mounting for Network File System (NFS) and CIFS (Windows) shares. When you install this connector on one of these devices, establish a CIFS mount on the device before adding the connector. Provide this share name during connector configuration. For more information, see Remote File Systems in the Connector Appliance or ArcSight Management Center Administrator's Guide.

## Prepare to Install Connector

Before you install any SmartConnectors, make sure that the ArcSight products with which the connectors will communicate have already been installed correctly (such as ArcSight ESM or ArcSight Logger).

For complete product information, read the *Administrator's Guide* as well as the *Installation and Configuration* guide for your ArcSight product before installing a new SmartConnector. If you are adding a connector to the ArcSight Management Center, see the *ArcSight Management Center Administrator's Guide* for instructions, and start the installation procedure at "Set Global Parameters (optional)" or "Select Connector and Add Parameter Information."

Before installing the SmartConnector, be sure the following are available:

- Local access to the machine where the SmartConnector is to be installed
- Administrator passwords

#### Install Core Software

Unless specified otherwise at the beginning of this guide, this SmartConnector can be installed on all ArcSight supported platforms; for the complete list, see the *SmartConnector Product and Platform Support* document, available from the Micro Focus SSO and Protect 724 sites.

1 Download the SmartConnector executable for your operating system from the Micro Focus SSO site.

2 Start the SmartConnector installation and configuration wizard by running the executable.

Follow the wizard through the following folder selection tasks and installation of the core connector software:

Introduction Choose Install Folder Choose Shortcut Folder Pre-Installation Summary Installing...

3 When the installation of SmartConnector core component software is finished, the following window is displayed:

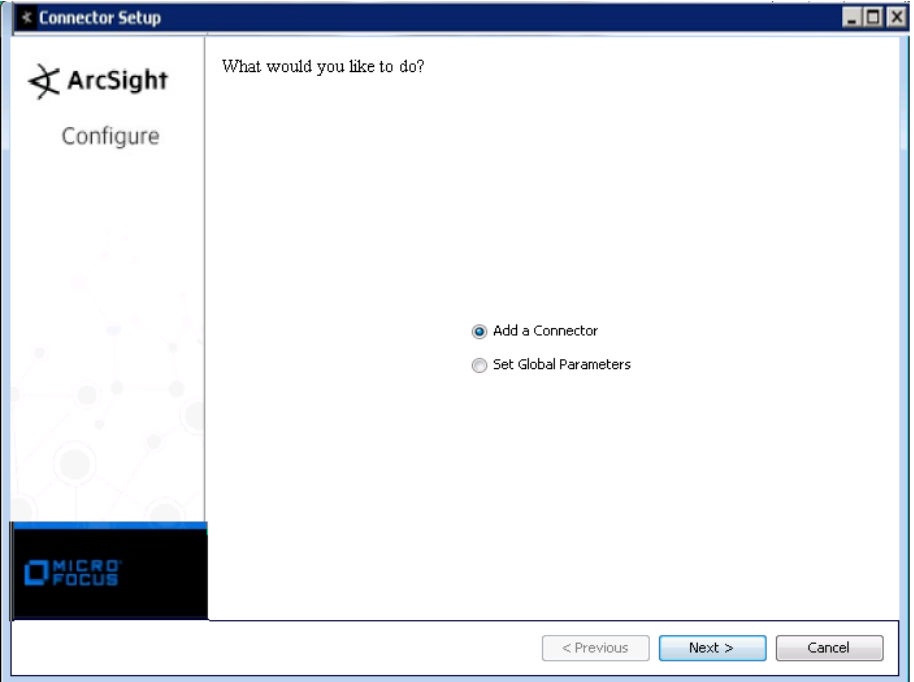

Next, you will need to download and save the license file for this SmartConnector.

A Click Cancel to exit the wizard at this point. Next, create a Qualys folder at the following location:

\$ARCSIGHT\_HOME/current/user/agent/Qualys

- **B** Download and save the client certificate .pfx or .jkcs file to the  $Qualtys$ directory you just created. Contact Qualys support for this certificate file. The name of and path to the client certificate file is needed during SmartConnector setup.
- C From \$ARCSIGHT\_HOME/bin, enter runagentsetup to return to the SmartConnector Configuration Wizard.

## Set Global Parameters (optional)

If you choose to perform any of the operations shown in the following table, do so before adding your connector. You can set the following parameters:

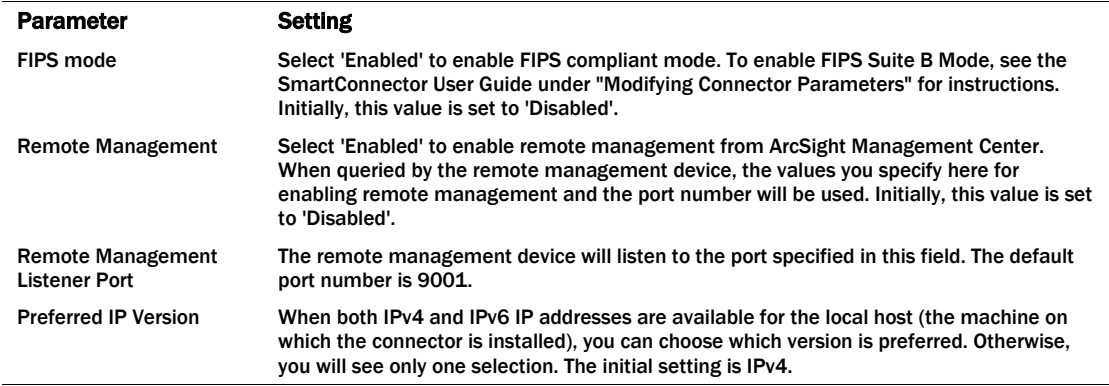

The following parameters should be configured only if you are using Micro Focus SecureData solutions to provide encryption. See the *Micro Focus SecureData Architecture Guide* for more information.

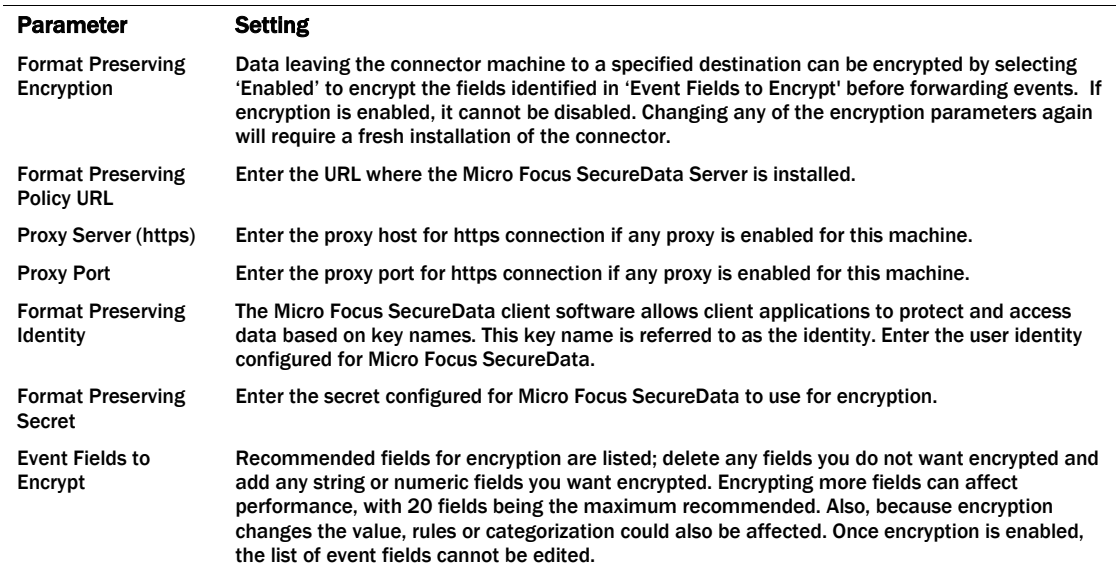

After making your selections, click Next. A summary screen is displayed. Review the summary of your selections and click Next. Click Continue to return to proceed with "Add a Connector" window. Continue the installation procedure with "Select Connector and Add Parameter Information."

## Select Connector and Add Parameter Information

1 Select Add a Connector and click Next. If applicable, you can enable FIPS mode and enable remote management later in the wizard after SmartConnector configuration.

- 2 Select Qualys QualysGuard File and click Next.
- 3 Enter the required SmartConnector parameters to configure the SmartConnector, then click **Next**.

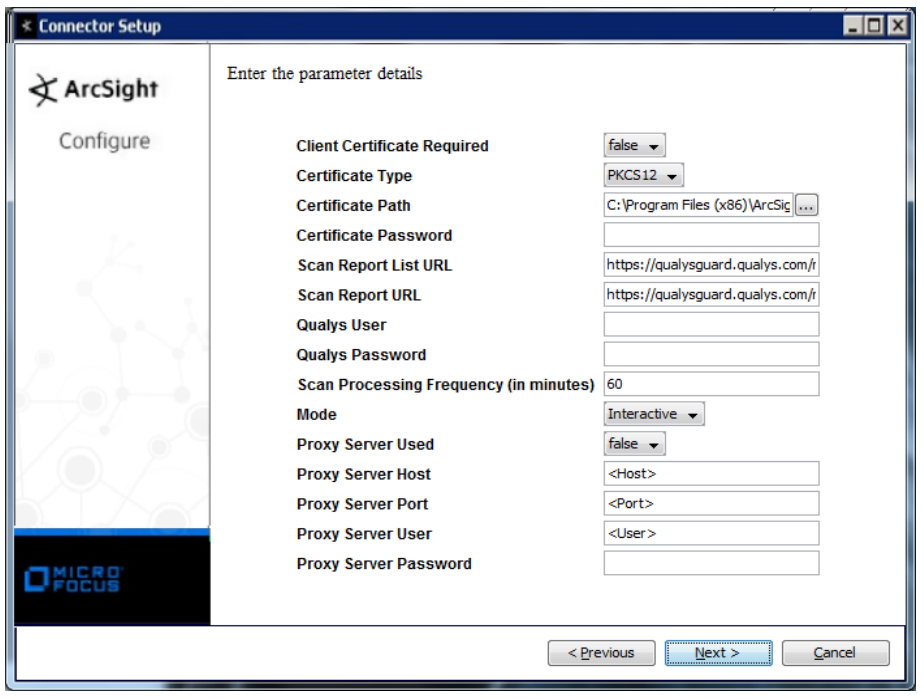

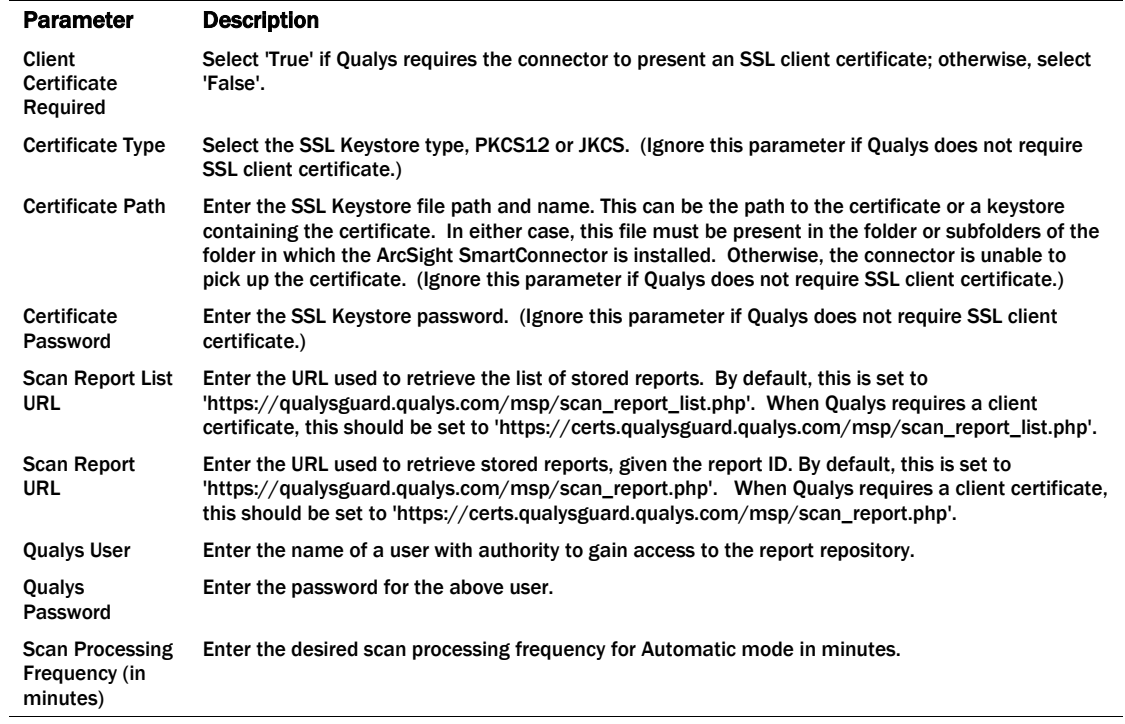

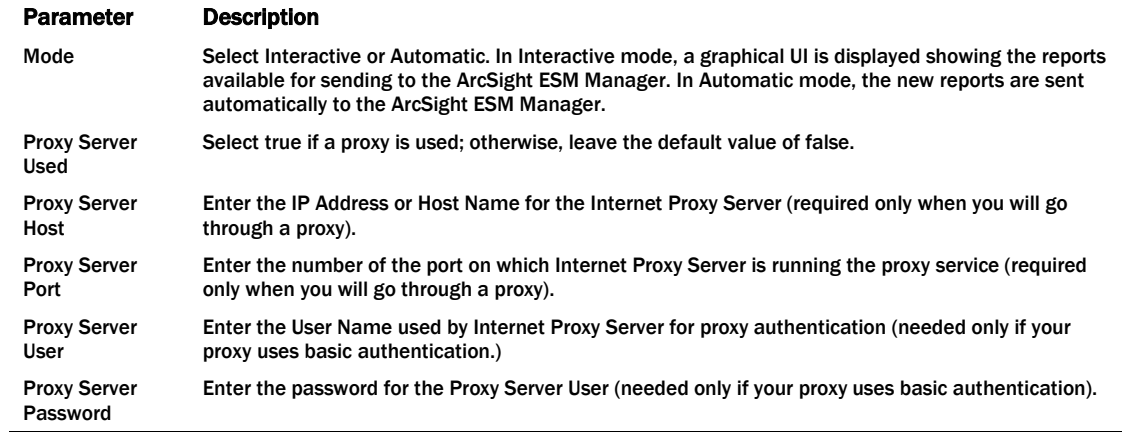

Note: For more information about proxy configuration, see the Troubleshooting section under the topic: "Communication with the Qualys URL cannot be established. What can I do?"

## Select a Destination

- 1 The next window asks for the destination type; select a destination and click Next. For information about the destinations listed, see the *ArcSight SmartConnector User Guide*.
- 2 Enter values for the destination. For the ArcSight Manager destination, the values you enter for User and Password should be the same ArcSight user name and password you created during the ArcSight Manager installation. Click Next.
- 3 Enter a name for the SmartConnector and provide other information identifying the connector's use in your environment. Click Next. The connector starts the registration process.
- 4 If you have selected ArcSight Manager as the destination, the certificate import window for the ArcSight Manager is displayed. Select Import the certificate to the connector from destination and click Next. (If you select Do not import the certificate to connector from destination, the connector installation will end.) The certificate is imported and the Add connector Summary window is displayed.

## Complete Installation and Configuration

- 1 Review the Add Connector Summary and click Next. If the summary is incorrect, click Previous to make changes.
- 2 The wizard now prompts you to choose whether you want to run the SmartConnector as a stand-alone process or as a service. If you choose to run the connector as a stand-alone process, select Leave as a standalone application, click Next, and continue with step 5.
- 3 If you chose to run the connector as a service, with Install as a service selected, click Next. The wizard prompts you to define service parameters. Enter values for

Service Internal Name and Service Display Name and select Yes or No for Start the service automatically. The Install Service Summary window is displayed when you click Next.

- 4 Click Next on the summary window.
- 5 To complete the installation, choose Exit and Click Next.

For instructions about upgrading the connector or modifying parameters, see the *SmartConnector User Guide*.

## Run the SmartConnector

SmartConnectors can be installed and run in stand-alone mode, on Windows platforms as a Windows service, or on UNIX platforms as a UNIX daemon, depending upon the platform supported. On Windows platforms, SmartConnectors also can be run using shortcuts and optional Start menu entries.

If the connector is installed in stand-alone mode, it must be started manually and is not automatically active when a host is restarted. If installed as a service or daemon, the connector runs automatically when the host is restarted. For information about connectors running as services or daemons, see the *ArcSight SmartConnector User Guide*.

To run all SmartConnectors installed in stand-alone mode on a particular host, open a command window, go to \$ARCSIGHT\_HOME\current\bin and run: arcsight connectors

To view the SmartConnector log, read the file \$ARCSIGHT\_HOME\current\logs\agent.log; to stop all SmartConnectors, enter  $C+r$  +C in the command window.

## Device Event Mapping to ArcSight Fields

The following section lists the mappings of ArcSight data fields to the device's specific event definitions. See the *ArcSight Console User's Guide* for more information about the ArcSight data fields.

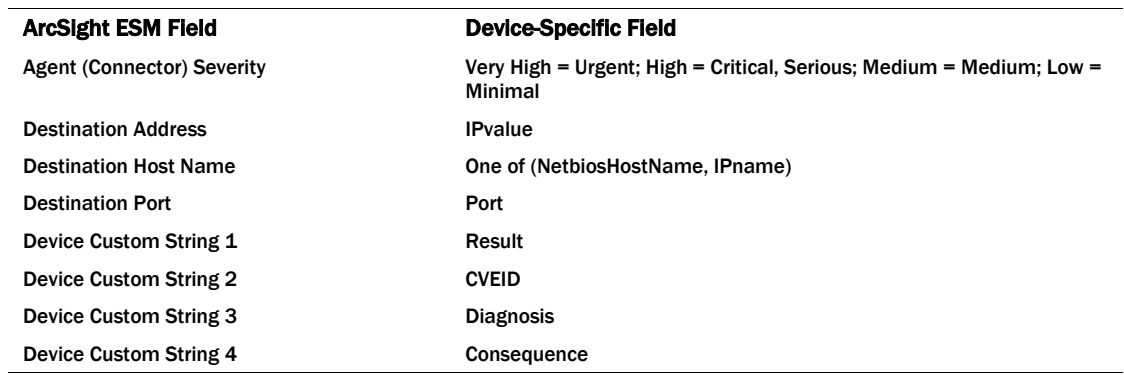

#### Qualys Infos Mappings to ArcSight ESM Fields

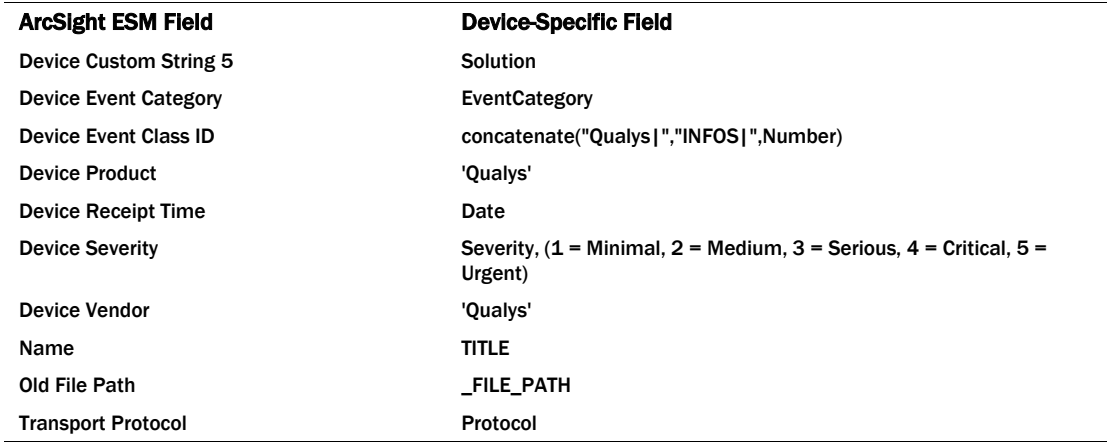

# Qualys Practices Mappings to ArcSight ESM Fields

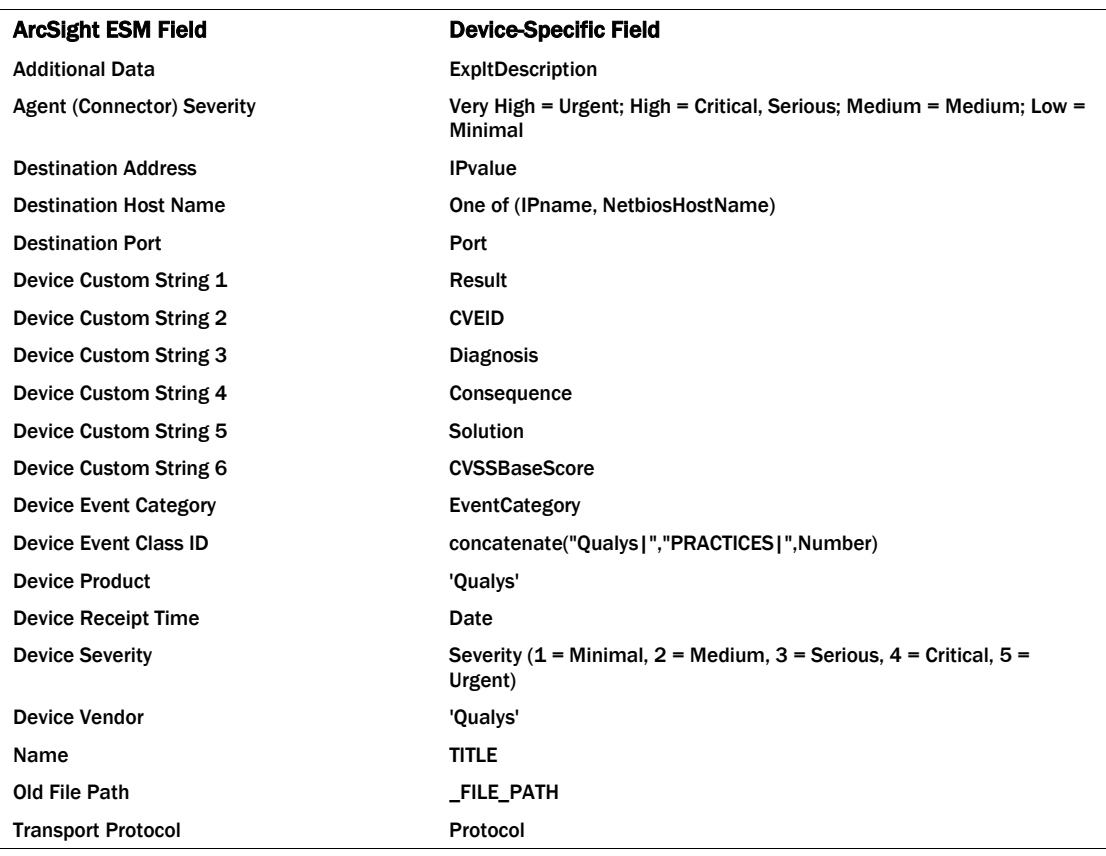

## Qualys Open Ports Mappings to ArcSight ESM Fields

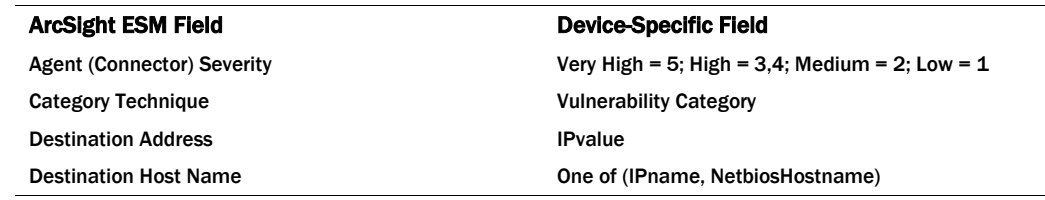

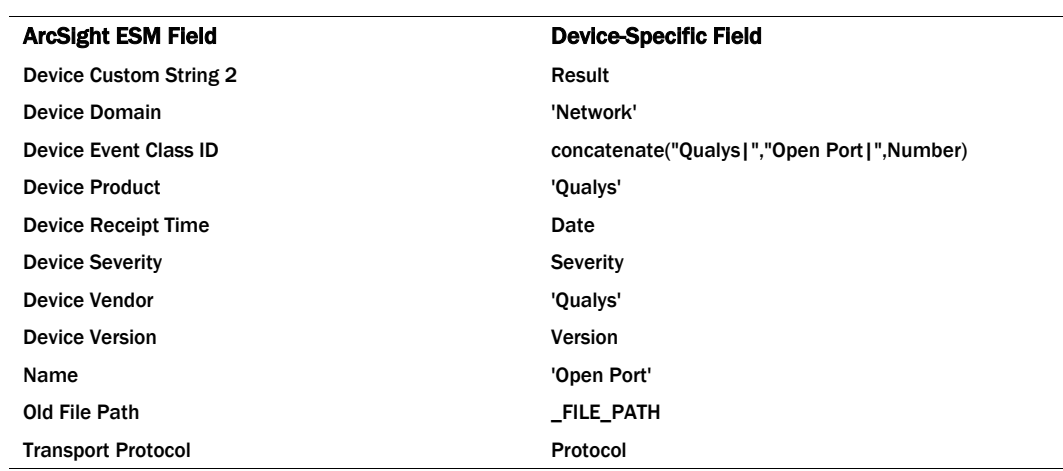

## Qualys Scanner Mappings to ArcSight ESM Fields

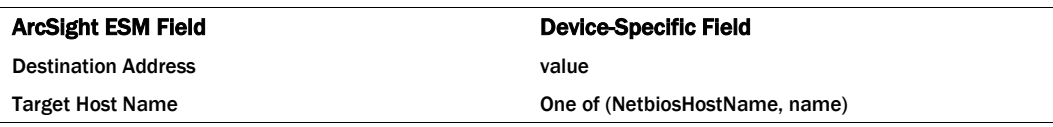

## Qualys Services Mappings to ArcSight ESM Fields

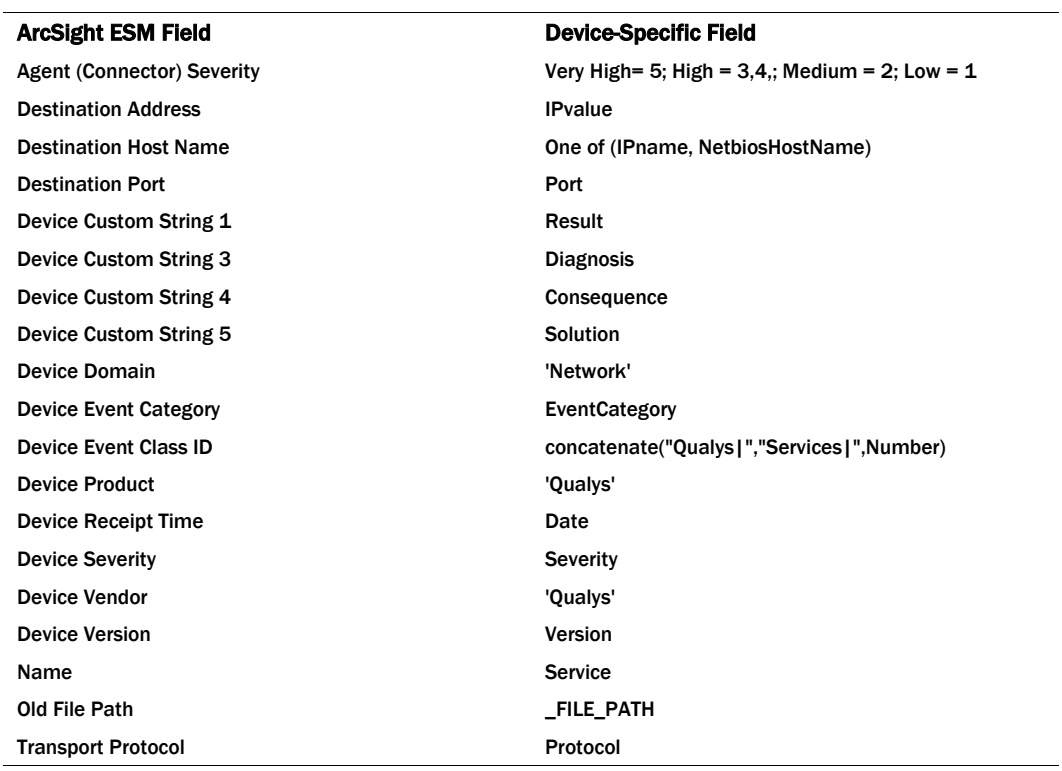

# Qualys URIs Mappings to ArcSight ESM Fields

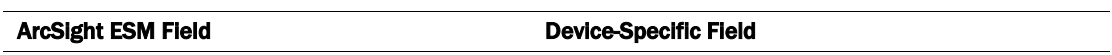

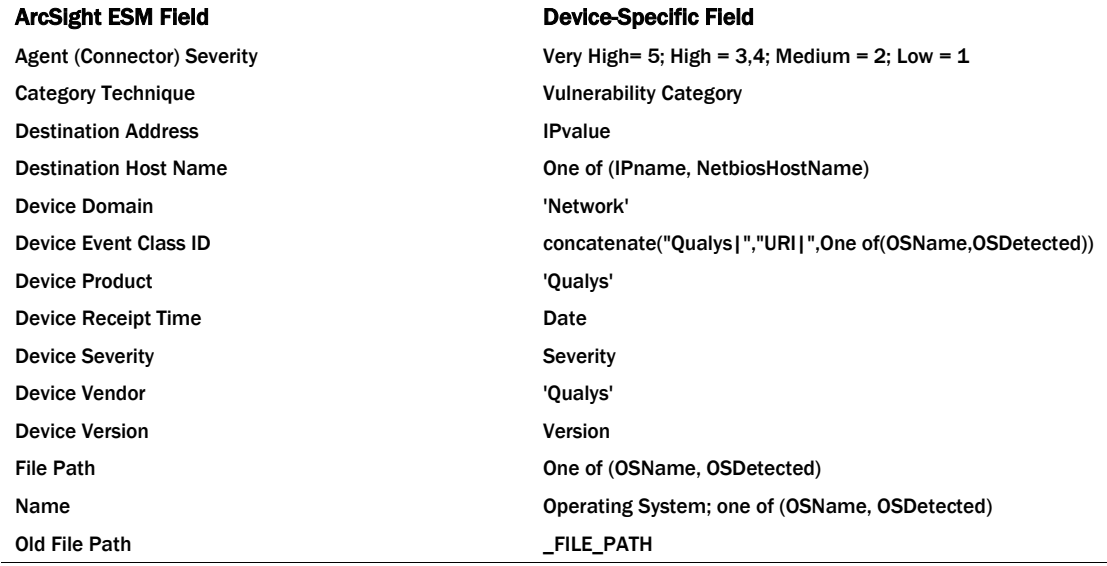

# Qualys Vulnerability Mappings to ArcSight ESM Fields

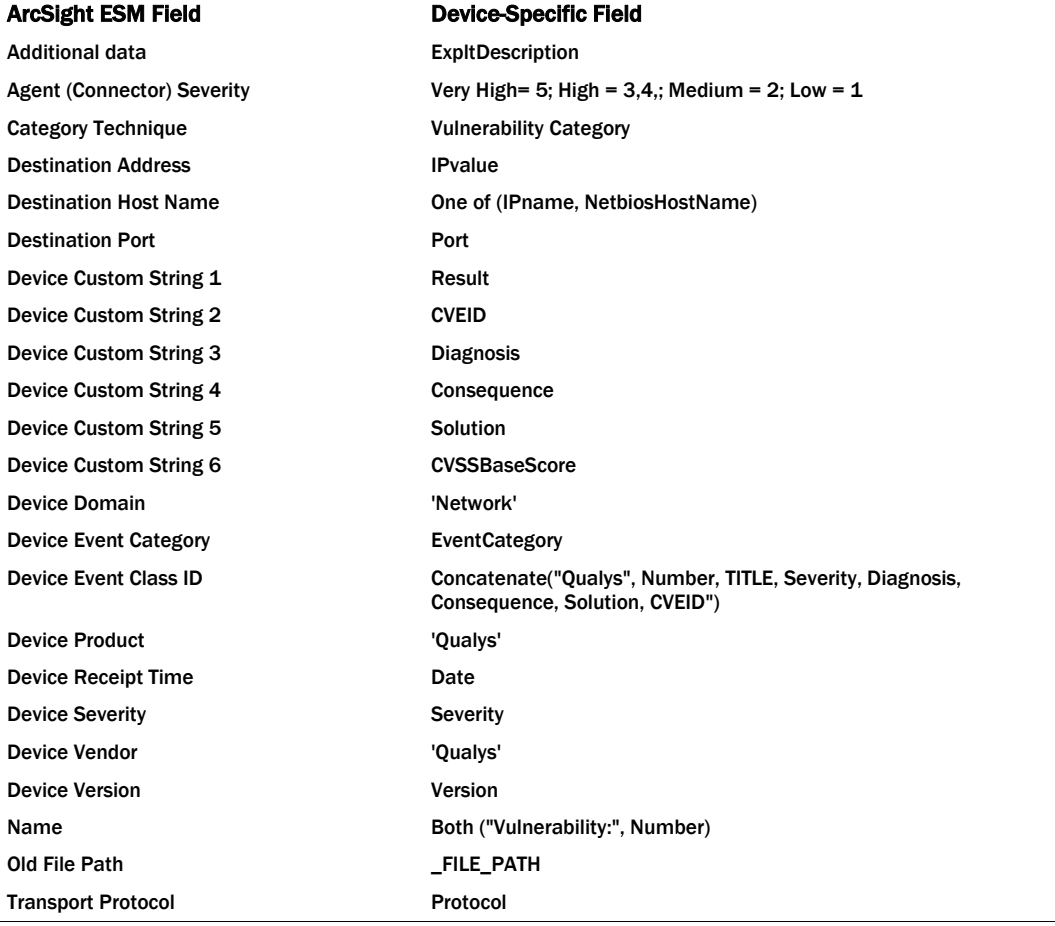

# **Troubleshooting**

## Why do I get an 'Invalid credentials' error?

The username and password entered do not match the information in the database. Check to make sure the information you entered is correct. Usernames and passwords are case sensitive, so make sure Caps Lock is turned off. If Certificate Authentication is enabled for your account, then several additional validation checks occur. You will get an "Invalid credentials" error if you do not meet these conditions:

- A certificate is present in your browser.
- $\blacksquare$  The certificate in your browser is not expired.
- The email address in the certificate in your browser matches the email address in your QualysGuard user account.
- The issuer ID in the certificate in your browser matches the issuer ID in the certificate provided to Qualys for the subscription.

The exact method of implementing authentication will vary according to which programming language is used; see the "Sample API Code" section of the *QualysGuard API User Guide* for details.

#### My SmartConnector throws an out-of-memory error. What should I do in this case?

The SmartConnector can throw an out-of-memory error when the xml data file is too large. This error is due to the amount of temporary memory required while attempting to build the document.

If the SmartConnector is running as an application, you can resolve this problem by increasing the java heap size in

```
$ARCSIGHT_HOME\current\bin\scripts\Connectors.bat or
Connectors.sh.
```
#### The name of the argument for Windows is:

ARCSIGHT\_MEM\_OPTIONS= -Xms256m -Xmx256m

The name of the argument for other platforms is:

ARCSIGHT\_MEMORY\_OPTIONS= -Xms256m -Xmx256m

The max value should be changed.

Or

If the SmartConnector is running as a service, you can resolve this problem by increasing the java heap size in \$ARCSIGHT\_HOME\current\user\agent\agent.wrapper.conf. The name of

the property is:

```
wrapper.java.maxmemory=256
```
Following are some performance measurements from a development environment indicating conditions that may throw an out-of-memory error:

- Data files larger than 50MB for 256MB java heap size
- Data files larger than 125MB for 512MB java heap size
- Data files larger than 300MB for 1024MB java heap size

Split the scanning of any large number of assets into multiple smaller chunks so that a set of small XML reports are created rather than one large XML file.

#### Communication with the Qualys URL cannot be established. What can I do?

There is a known issue with the connector framework attempting to access the Internet directly, even when you specify proxy settings during connector setup. This causes communication to the Qualys URL to fail. To work around this problem, modify the following settings in the \$ARCSIGHT\_HOME/current/jre/lib/net.properties file:

```
http.proxyHost=<proxyHost> 
http.proxyPort=<proxyPort> 
https.proxyHost=<proxyHost> 
https.proxyPort=<proxyPort>
```
The following property is applied to both HTTP and HTTPS connections automatically. There is no need to repeat it for each:

```
http.nonProxyHosts=localhost|127.0.0.1|<managerHost_or_IP>|
<loggerHost_or_IP>
```
If your Proxy server requires authentication, then also add the following properties:

#### This is NOT the same as Qualys authentication. This authentication P is just for the proxy itself.

```
http.proxyUser=<ProxyUserNameInClearText> 
http.proxyPassword=<ProxyPasswordInClearText> 
https.proxyUser=<ProxyUserNameInClearText> 
https.proxyPassword=<ProxyPasswordInClearText>
```
The connector will require a restart before any changes to the net.properties file will take affect.